Guía instructiva Sistema Validación Integral (SVI) APROSS KINESIOLOGIA Y FISIOTERAPIA

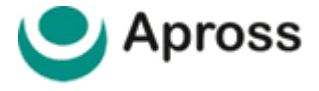

# ÍNDICE

- 03 | INGRESO AL SISTEMA
- 04 | CAMBIAR CONTRASEÑA
- 05 | ELEGIBILIDAD
- 06 | GESTOR DE AMBULATORIO
- 09 | NUEVA SOLICITUD
- 12 | RESULTADOS DE UNA VALIDACIÓN
- 13 | CONSULTAR VALIDACIÓN
- 13 | ANULAR TRANSACCIÓN
- 14 | EXPORTAR PLANILLA DE CALCULO
- 15 | MESA DE AYUDA AL PRESTADOR

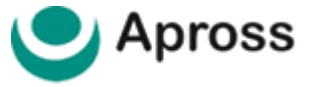

### 03 | INGRESO AL SISTEMA

Para comenzar a validar con el Sistema Traditum ingresar a **www.traditum.com**, **INGRESO A PRESTADORES**.

Ingresando a la opción **INGRESO A PRESTADORES**, con su usuario y contraseña siempre mayúsculas, sin dejar espacio entre las letras y números, teniendo en cuenta que usuario y clave es la misma combinación.

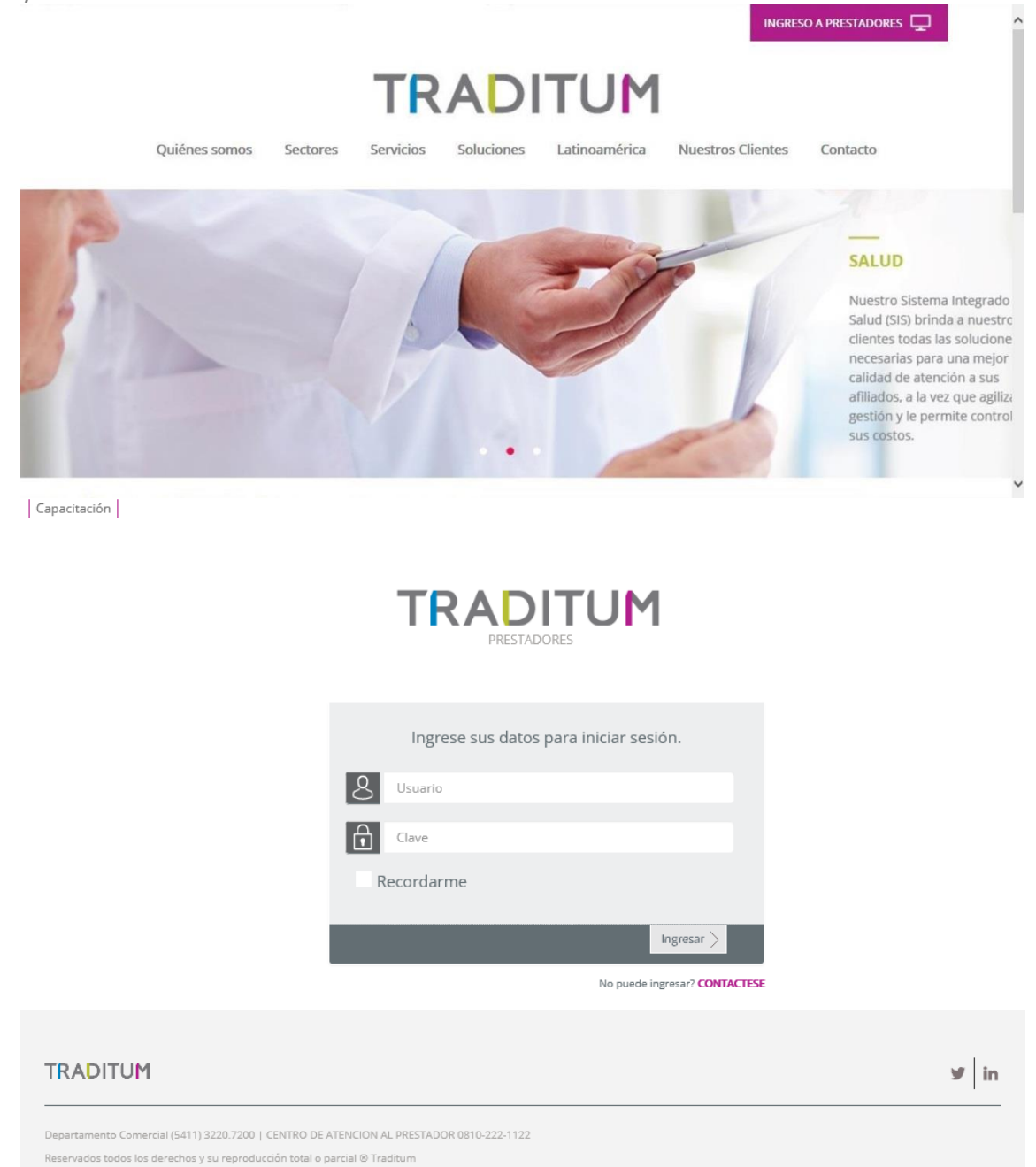

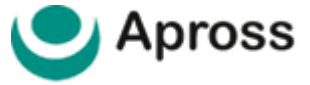

# 04 | CAMBIAR CONTRASEÑA

Se puede gestionar el cambio de clave de seguridad, seleccionando la opción "**Cambiar contraseña**", que se encuentra en el menú lateral izquierdo.

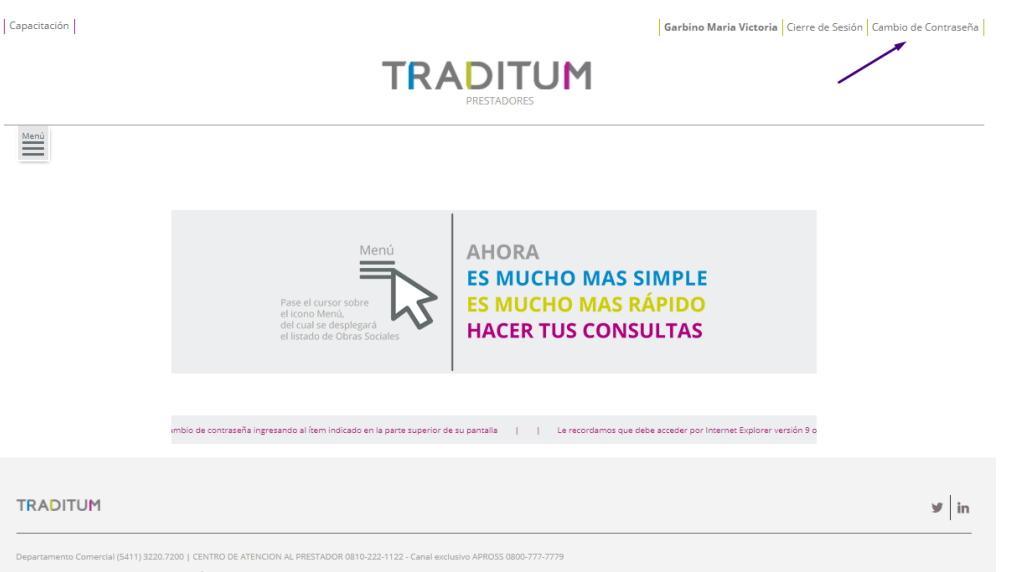

Luego de seleccionada la misma, en la ventana aparecerán varios cuadros de texto los cuales solicitarán:

- "**Contraseña Anterior**": Se ingresa la clave de acceso que actualmente utiliza para ingresar al sistema.
- "**Contraseña Nueva**": Se ingresa la clave de acceso que se desea comenzar a utilizar.
- "**Confirmación de Contraseña**": Se ingresa la clave de acceso nuevamente a modo de confirmación.
- Luego se presiona el botón de **OK** con el botón izquierdo del mouse.

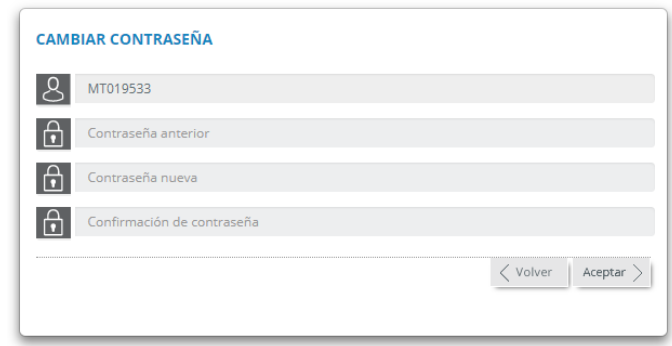

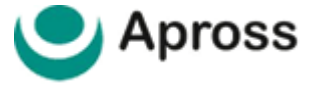

# 05 | ELEGIBILIDAD

Consulta que permite conocer si un Afiliado es apto para recibir los servicios del Prestador.

Luego del Ingreso al Sistema, el prestador debe cargar los datos solicitados en la pantalla.

#### **Información del Prestador Solicitante**

**| Nro. Identificador:** Se carga por defecto el Nro. de CUIT que se encuentra configurado en el Usuario. Este dato no puede modificarse.

#### **Información del Afiliado**

**| Nro. de Credencial:** número completo de credencial sin guiones.

**| Cód. de Seguridad:** últimos 3 números del código de seguridad indicados en credencial.

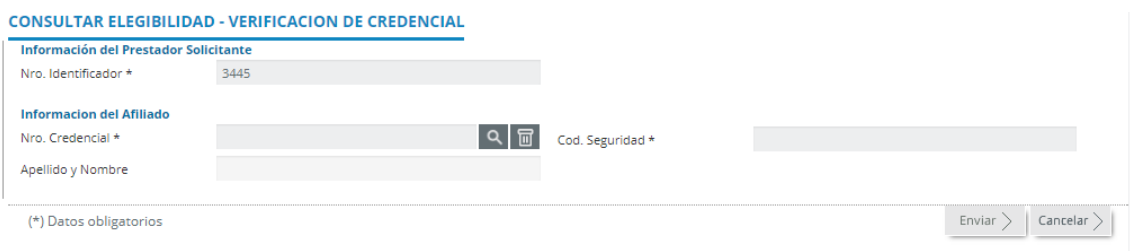

#### **| RESPUESTAS - ELEGIBILIDAD**

"**AUTORIZADA**" indica que el Afiliado se encuentra vigente y puede atenderse con el Prestador. Si la respuesta es "**RECHAZADA**" indica que el Afiliado no se encuentra vigente y no puede atenderse con el Prestador. Cada motivo de rechazo es informado en la respuesta enviada por la **APROSS**. Podemos ver dos ejemplos a continuación.

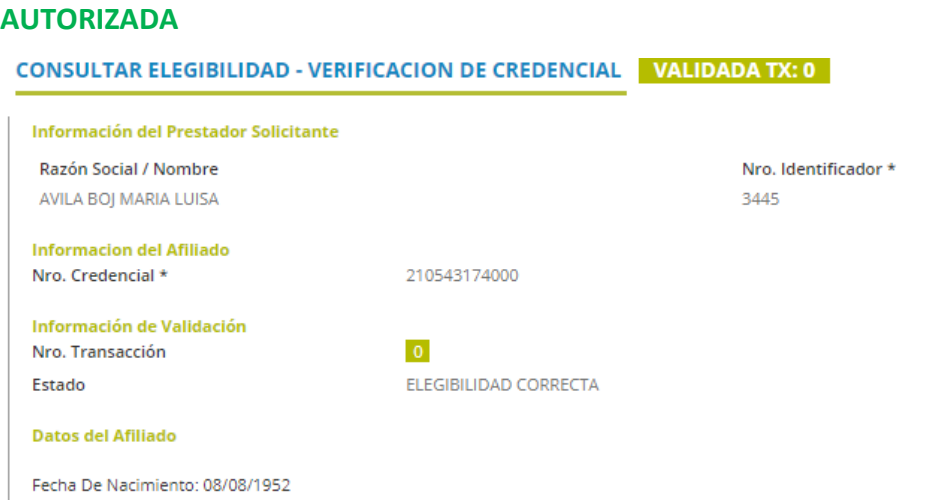

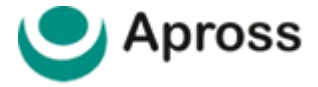

#### **RECHAZADA**

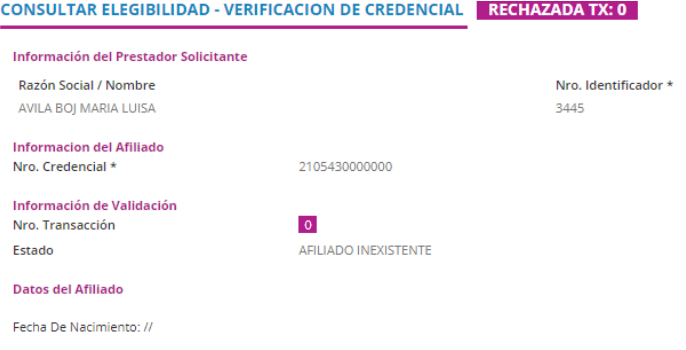

# 06 | GESTOR DE AMBULATORIO

Una vez ingresados el usuario y la contraseña, visualizará en margen izquierdo de la pantalla la opción **Apross – Ambulatorio** la cual le permitirá operar con el sistema.

El **Gestor de Ambulatorio** es un sistema integrado que le permite al prestador validar prácticas, consultar prácticas validadas, y anularlas, todo en una sola herramienta de gestión.

Una vista general de la misma se puede ver en la imagen que vera debajo a continuación.

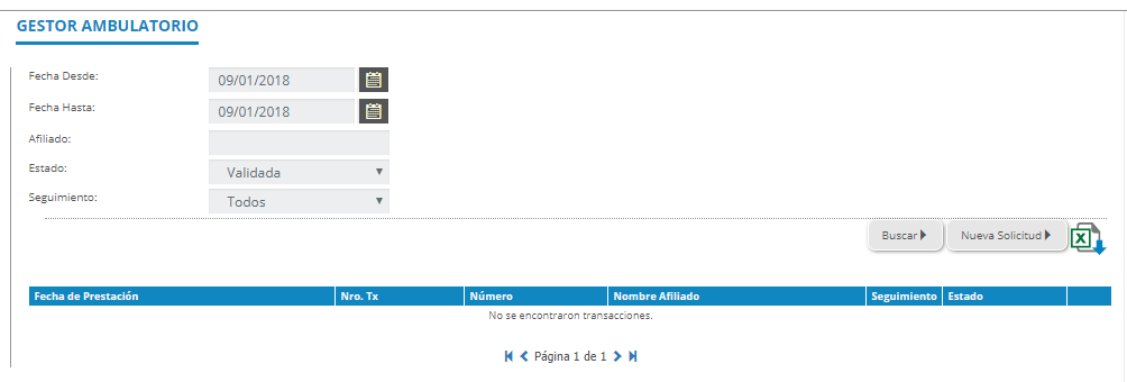

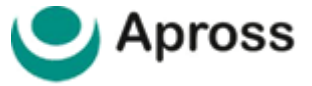

En la siguiente imagen tenemos un detalle de los elementos que se pueden ver en el gestor.

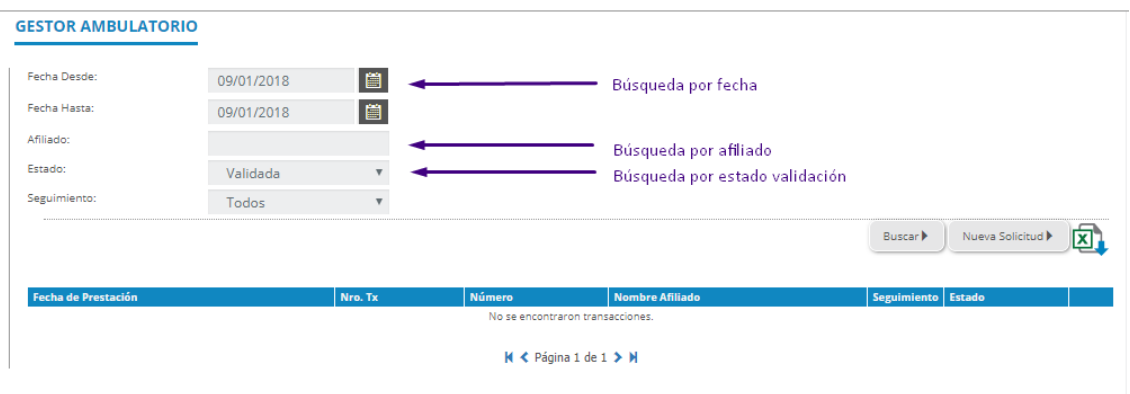

**Filtros por Fecha**: Permitirá buscar las validaciones según fecha de prestación en un rango de hasta 60 días utilizando Fecha **DESDE** y Fecha **HASTA**.

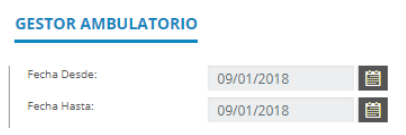

Si el rango de fecha ingresada supera los 60 días, el sistema alertará con la siguiente leyenda:

#### \* El intervalo de fecha no debe superar los 60 días

**Filtro Afiliado:** campo de búsqueda opcional. Permite buscar validaciones por N° de credencial del afiliado.

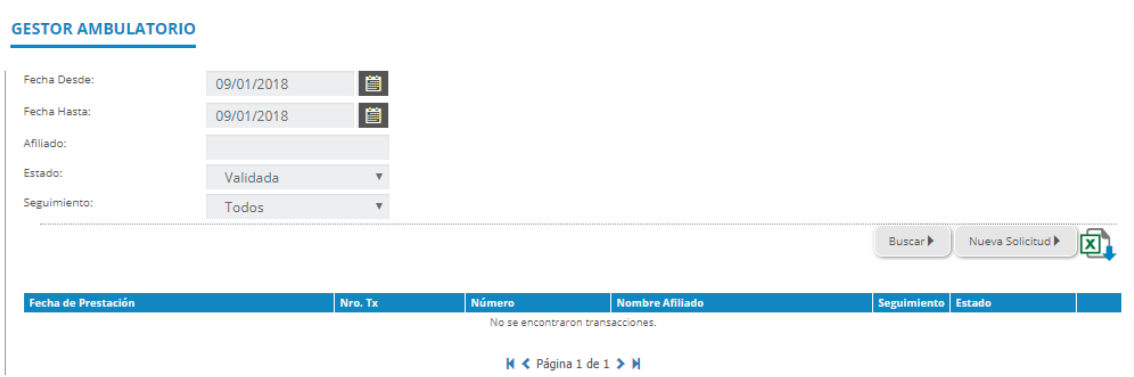

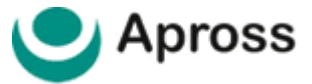

**Filtro Estado:** lista desplegable que permite buscar por estado de la validación; Cancelada – Sujeto a Auditoria - Parcialmente Validada – Rechazada – Todos – Validadas.

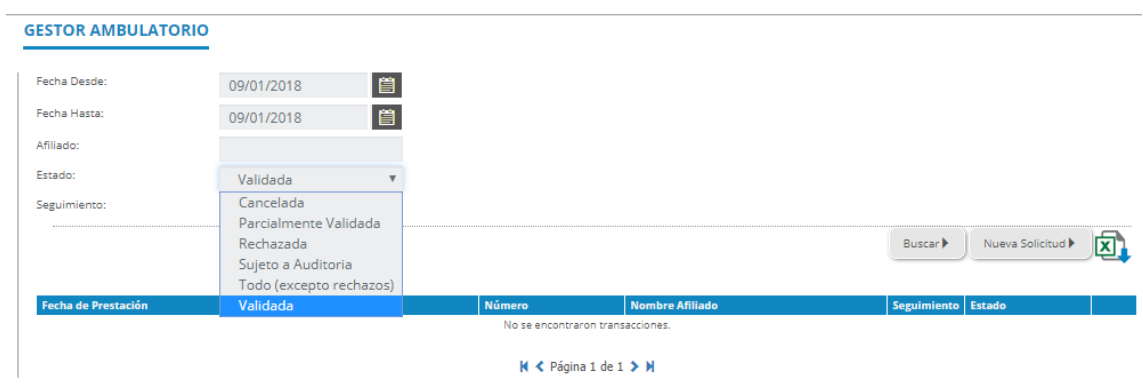

**Seguimiento**: lista desplegable que permite buscar por tipo de marca de seguimiento según disponga la validación solicitada.

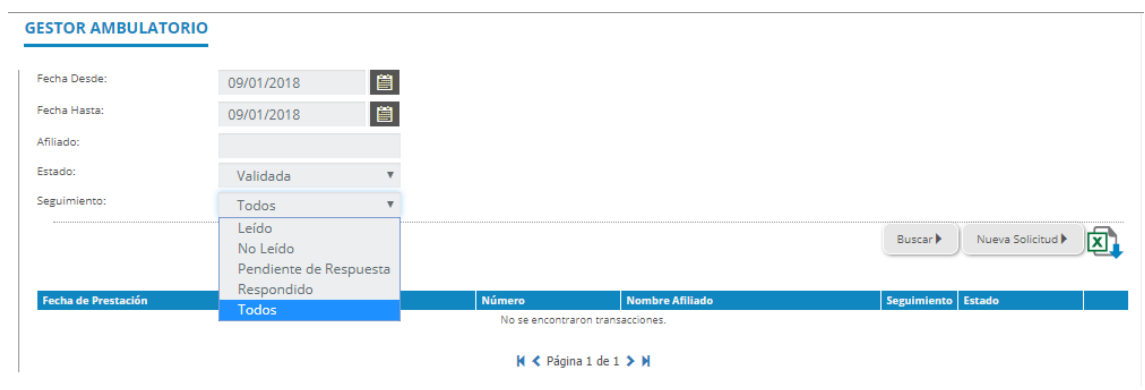

Las *marcas de seguimiento* permiten identificar la interlocución entre Prestadores y APROSS durante el proceso de auditoría médica ya que a través de dicha marca se visualizará aquellas validaciones ambulatorias que dispongan observaciones registradas por Auditoria Médica APROSS.

Las marcas se seguimiento se visualizan en el resultado de la búsqueda:

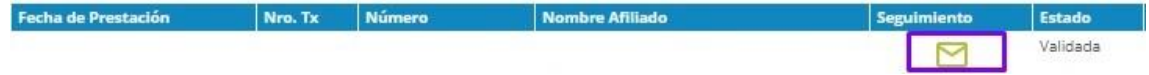

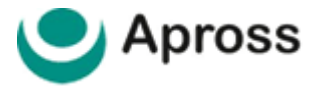

A través del buscador tenemos las siguientes opciones:

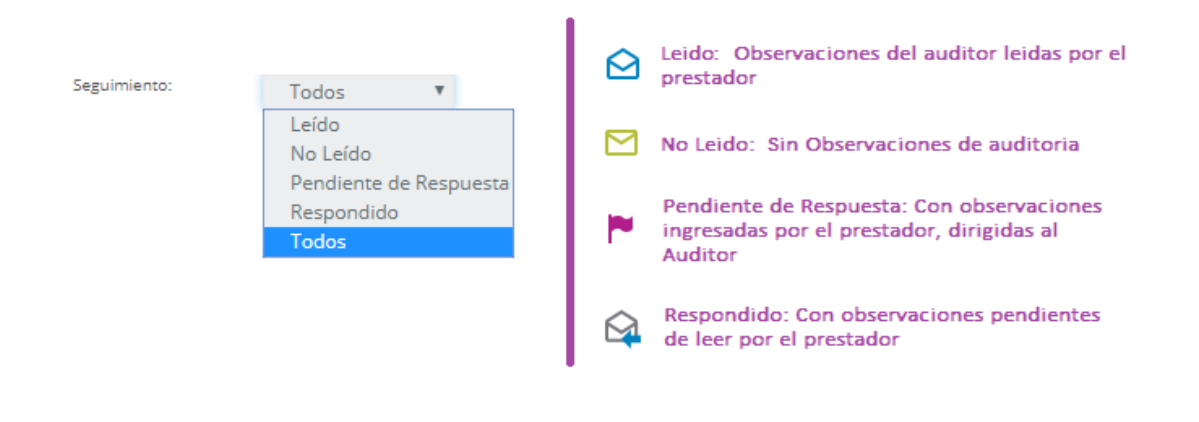

# 09 | NUEVA SOLICITUD

Para solicitar nuevas validaciones presionamos en la opción **Nueva Solicitud**, esto nos llevara al formulario de validación de prácticas. En el podremos ver los siguientes elementos a continuación.

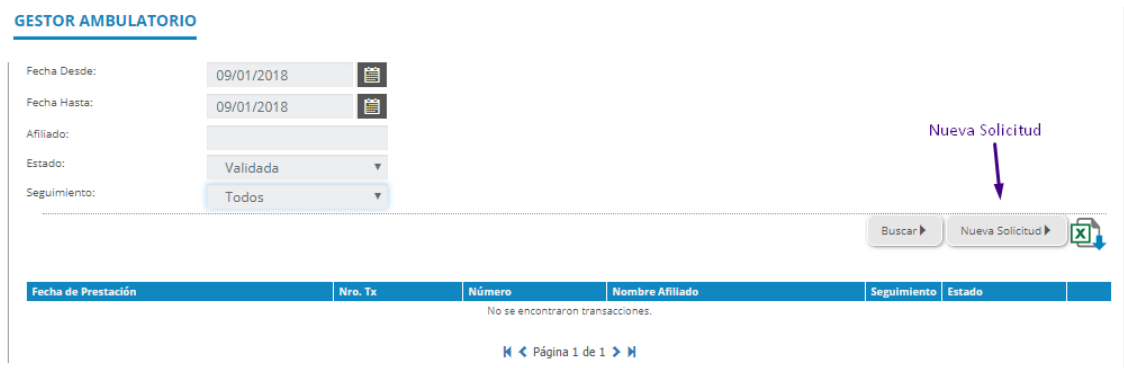

#### **| INGRESAR LOS SIGUIENTES DATOS**

#### **Información del Prestador**

Primero está la sección de información del prestador, en ella se deben agregar los datos de:

- **| Prestador Efector:** la matricula del prestador efector.
- **| Prestador Prescriptor:** el profesional que solicita la consulta o tratamiento a realizar.

#### **Información del afiliado**

Luego tenemos la información del afiliado. En ella debemos ingresar:

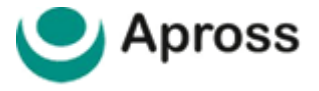

**| Nro. de Credencial:** número completo de credencial sin guiones.

**| Cód. de Seguridad:** últimos 3 números del código de seguridad indicados en credencial.

Ambos datos pueden visualizarse en la credencial de afiliado como explica la imagen debajo. Este campo de información es obligatorio.

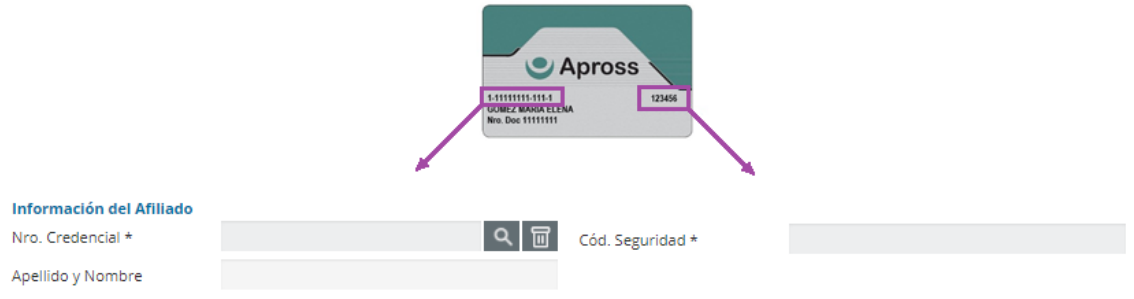

#### **Información del Diagnostico**

Luego tenemos la información de diagnósticos, en la cual podemos ingresar el diagnostico de forma manual, u obtenerlo utilizando el buscador de diagnósticos al que accedemos de con el botón indicado en la imagen. Este valor es de carácter obligatorio.

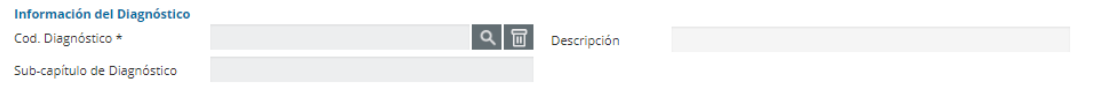

#### **Información del Validación**

Siguiendo con información de validación donde por defecto nos aparecerá seleccionado como tipo de cobertura "APROSS" y debajo debemos ingresar la fecha de prescripción de la práctica. Este campo de información es obligatorio.

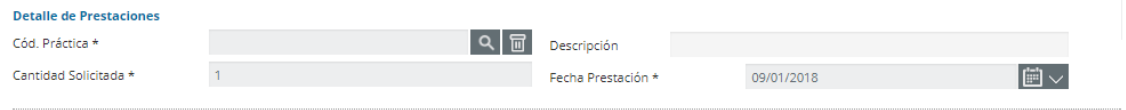

#### **Observaciones**

Llegando al final del proceso tenemos el campo de observaciones donde el prestador puede indicar los detalles de la consulta o tratamiento realizado. Este campo de información es obligatorio.

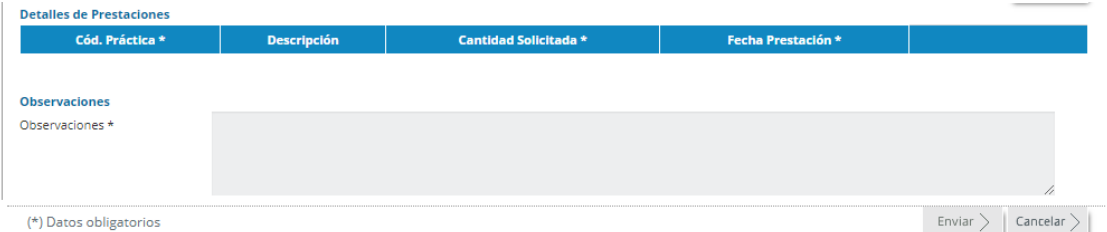

Agregar  $\left.\right>$  |

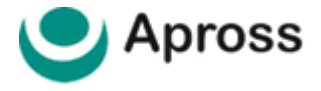

#### **Detalle de Prestaciones**

En este último punto, debemos ingresar los códigos y cantidad de la/s prestación/es realizadas; como así también la **fecha en la que se realizaron** las mismas. Cada vez que se ingresen los datos de la prestación, se debe presionar el botón **Agregar**, para que queden cargadas en el formulario de validación. Este campo de información es obligatorio.

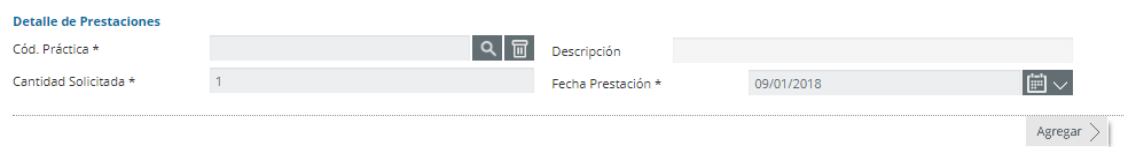

#### **Enviar**

 $\mathbb{R}^{\mathbb{Z}}$ 

En este último proceso se enviarán los datos cargados por el Prestador a los fines de emitir solicitud de validación.

Presionando el botón de **Enviar** terminaremos con el proceso de carga de validación.

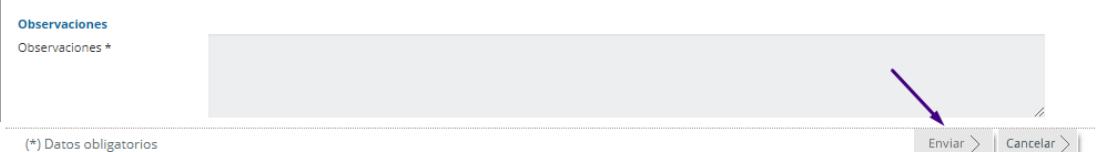

#### **Imprimir**

En cada resultado de solicitud de validación emitida se encuentra disponible el botón Imprimir o Volver.

**| Imprimir:** imprimir comprobante o resultado obtenido en pantalla.

**| Guardar:** es posible salvar el resultado de la validación en formato PDF.

**| Volver:** volver al menú principal.

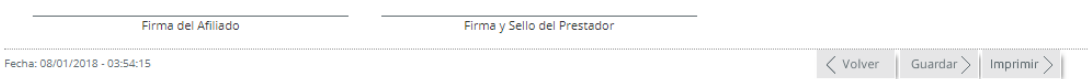

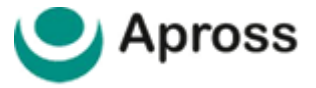

## 12 | RESULTADOS DE VALIDACIÓN

#### **Respuesta – SOLICITAR VALIDACIÓN - VALIDADA – CONSULTA VALIDACIÓN - VALIDADA**

Si la respuesta es "VALIDADA" significa que el Prestador está autorizado a efectuar las prácticas solicitadas a dicho Afiliado.

Se visualiza un número de transacción que avala la consulta realizada.

CONSULTA DE AUTORIZACIÓN DE PRÁCTICAS AUTORIZADA TX:

#### **Respuesta – SOLICITAR VALIDACIÓN - RECHAZADA**

Si la respuesta es "RECHAZADA" significa que el Prestador NO está autorizado a efectuar las prácticas solicitadas a dicho Afiliado, y el motivo del rechazo es indicado en la respuesta enviada por la Gerenciadora.

CONSULTA DE AUTORIZACIÓN DE PRÁCTICAS RECHAZADA TX:

#### **Respuesta – SUJETO A AUDITORIA**

Si la respuesta es "Sujeto a Auditoria" significa que la prestación debe ser verificada por un auditor médico de la obra social antes de ser validada.

CONSULTA DE AUTORIZACIÓN DE PRÁCTICAS SUJETO A AUDITORÍA TX:

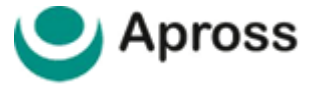

# 13 | CONSULTAR VALIDACIÓN

Permite consultar el detalle y estado de resultado de una validación previamente ingresada en el sistema de validación Apross.

Para ello deberá utilizar los filtros de búsqueda mediante **Gestor de Ambulatorio** (búsqueda por fecha desde – hasta, número de Afiliado, Estado) y luego hacer clic en vinculo habilitado para **Consultar Detalle**.

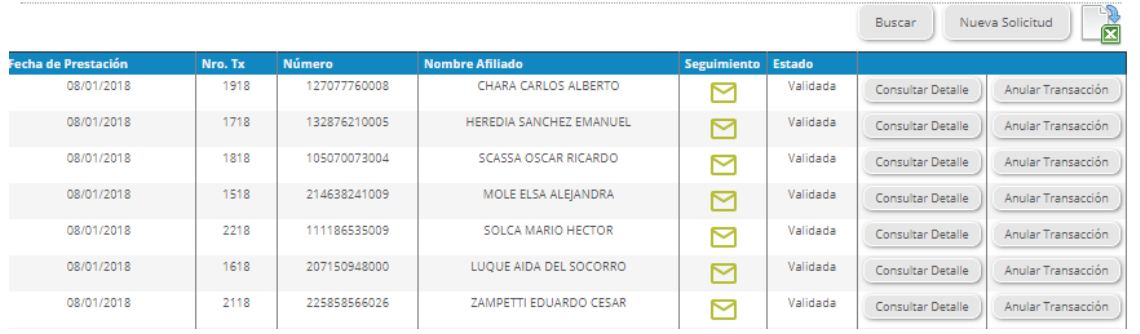

# 13 | ANULAR TRANSACCIÓN

Permite anular/cancelar una validación previamente ingresada en el sistema de validación Apross.

Para ello deberá utilizar los filtros de búsqueda mediante **Gestor de Ambulatorio** (búsqueda por fecha desde – hasta, número de Afiliado, Estado) y luego hacer clic en vinculo habilitado para **Anular Transacción**.

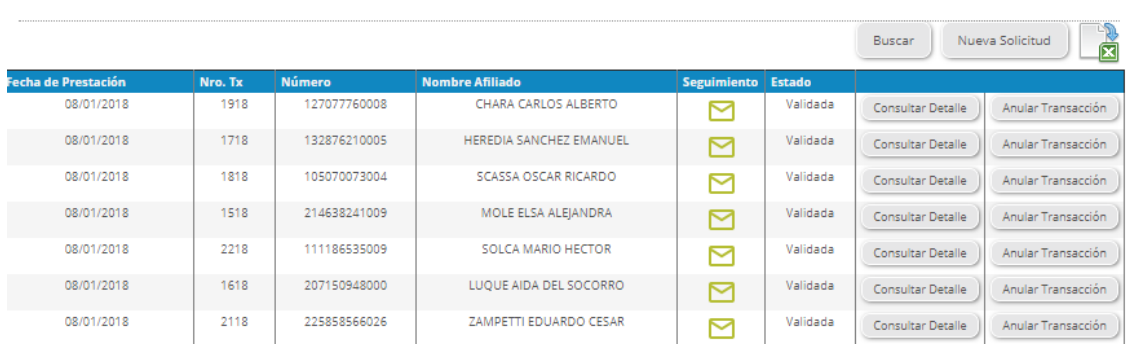

Deberá consignar el/los motivos por el cual solicita anular la transacción en campo disponible **Observaciones**.

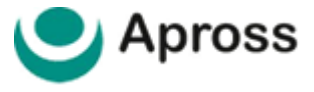

# 14 | EXPORTAR A PLANILLA DE CÁLCULO

Una vez que realizamos la consulta de nuestras prácticas validadas en el gestor ambulatorio, además de visualizar el resultado de la búsqueda en pantalla se podrá exportar a un archivo de hoja de cálculo para imprimirlo o guardarlo en su PC.

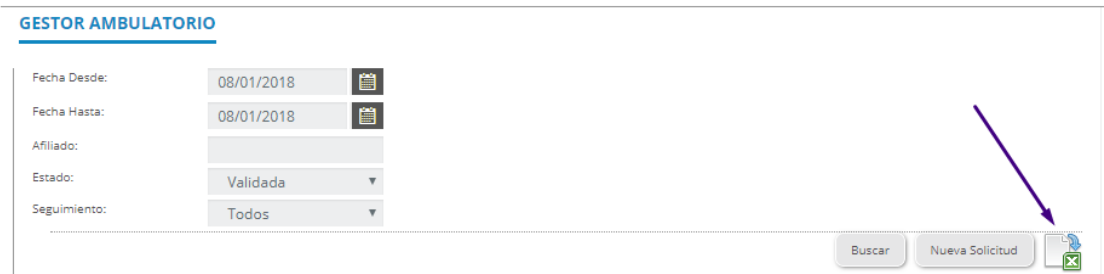

La función de exportar el resultado de búsqueda mediante hoja de cálculo se encuentra disponible presionando el icono de **hoja de cálculo** para hacer el exportado correspondiente. Se debe tener especial cuidado en contemplar que dependiendo de la búsqueda que introduzcamos en el filtro será el resultado que se exportará en la hoja de cálculo.

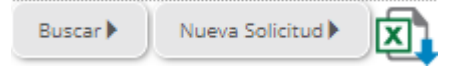

Una vez descargado el archivo en la computadora, podremos imprimirlo o dejarlo archivado para poder consultarlo en caso de ser necesario.

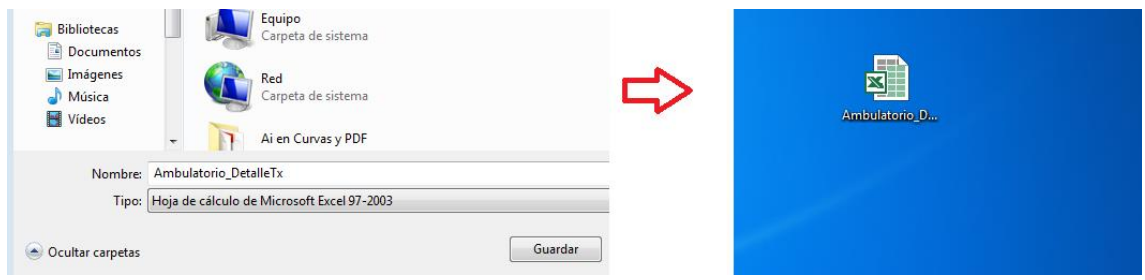

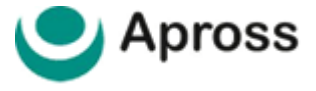

# 15 | MESA DE AYUDA AL PRESTADOR

Con un soporte especializado para usuarios del servicio de validación Apross se encuentra disponible la Mesa de Ayuda al Prestador APROSS por vía telefónica al **0800– 777-777-9** o por correo electrónico **[mesadeayudasvi@traditum.com](mailto:mesadeayudasvi@traditum.com)** de lunes a sábado en el horario de 08:00hs a 20:00 horas.

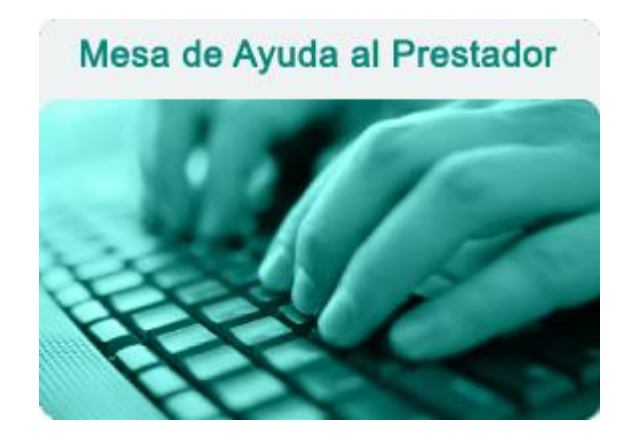